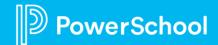

## **Enrollment PowerUp: Workspace Configuration Workbook**

Follow along below during the PowerUp. Beside each revision is the corresponding slide that the revision is on, step-by-step instructions, and links to additional resources.

CONFIGURATION > GENERAL > CHOOSE FORM

| Revision                                                                                                    | Slide | Resources               |
|----------------------------------------------------------------------------------------------------|-------|-------------------------|
| <ol> <li>Edit the All Submissions View and add the<br/>following: submission date, approval date<br/>&amp; delivery date.</li> </ol>                                                                                                    | 23    | Configure Default Views |
| <ul><li>a. Configuration &gt; General &gt; Choose</li><li>Form &gt; Views &gt; Add Column &gt; Choose</li><li>Fields</li></ul>                                                                                                    |       |                         |
| 2. Sort the All Submissions View by School and then Grade.                                                                                                    | 24    | Configure Default Views |
| <ul><li>a. Configuration &gt; General &gt; Choose</li><li>Form &gt; Views &gt; Sorting &gt; Add Column</li></ul>                                                                                                    |       |                         |
| <ul> <li>3. Create a Custom View with the following:</li> <li>Name: Export</li> <li>Permissioned Out to: Admin, Nurse</li> <li>Columns: First &amp; Last Name, Grade, Phone Number</li> <li>Only pull in students submitted prior to 08/10/2022 and School B</li> <li>a. Configuration &gt; General &gt; Choose Form &gt; Views &gt; Create Submissions View</li> </ul> | 25    | Configure Default Views |

## Enrollment PowerUp: Workspace Configuration Workbook

| 4. Create a Student Record View for Nurses                                                                                                    | 26 | Student Record |
|----------------------------------------------------------------------------------------------------|----|----------------|
| <ul><li>a. Configuration &gt; General &gt; Choose</li><li>Form &gt; Student Record &gt; Create View</li></ul>                                                                                                    |    | <u>Views</u>   |
| <ol><li>Create manual tags for the following:<br/>review address, review documents and<br/>admin reviewed.</li></ol>                                                                                                    | 27 | <u>Tags</u>    |
| <ul><li>a. Configuration &gt; General &gt; Choose</li><li>Form &gt; Tags &gt; Create Submissions Tag</li><li>&gt; Enter Name &gt; Assign Profile &gt; Save</li></ul>                                                                             |    |                |
| 6. Create an automatic tag that tags a record when documents are missing.                                                                                                    | 28 | <u>Tags</u>    |
| <ul> <li>a. Configuration &gt; General &gt; Choose</li> <li>Form &gt; Tags &gt; Create Submissions Tag</li> <li>&gt; Enter Name &gt; Assign Profile &gt; Check</li> <li>Use Rules &gt; Custom Rule Type &gt; Create</li> <li>New Rule</li> </ul> |    |                |
| 7. Create a filter to show all records that said Yes to if they had allergies.                                                                                                    | 29 | Rules          |
| <ul><li>a. Configuration &gt; General &gt; Choose</li><li>Form &gt; Rules &gt; Enter Name &gt; Choose</li><li>Filter Category &gt; Set up Rule</li></ul>                                                                                         |    |                |
| 8. Create a tag rule that would be used for a tag for when a record says Yes for other medical issues and is in grade 7.                                                                                                    | 30 | Rules          |
| <ul><li>a. Configuration &gt; General &gt; Choose</li><li>Form &gt; Rules &gt; Enter Name &gt; Choose</li><li>Tag Rule Category &gt; Set up Rule</li></ul>                                                                                       |    |                |

## Enrollment PowerUp: Workspace Configuration Workbook

| 9. Create a permission rule for admins so they only see 1 school.                                                                                                    | 31 | Rules Permissions      |
|----------------------------------------------------------------------------------------------------|----|------------------------|
| <ul><li>a. Configuration &gt; General &gt; Choose</li><li>Form &gt; Rules &gt; Enter Name &gt; Choose</li><li>Permission Rule Category &gt; Set Up</li><li>Rule</li></ul>  |    |                        |
| b. To add to an admins profile                                                                                                    |    |                        |
| <ul><li>i. Configuration &gt; General &gt; Choose</li><li>Form &gt; Permissions &gt; Find Admin</li><li>&gt; Edit &gt; Choose Permission Rule &gt; Add &gt; Save</li></ul> |    |                        |
| 10. Set up Approval Criteria to ensure the new manual tags added in previous revisions are included in Approval Criteria.                                                  | 32 | Approval Criteria      |
| <ul><li>a. Configuration &gt; General &gt; Choose</li><li>Form &gt; Approval Criteria &gt; Add Rule &gt;</li><li>Save</li></ul>                                            |    |                        |
| 11. Add a new Profile for front office staff members.                                                                                                    | 33 | Profiles & Permissions |
| <ul><li>a. Configuration &gt; General &gt; Choose</li><li>Form &gt; Permission &gt; Add Profile &gt;</li><li>Enter Title</li></ul>                                         |    | Admin Accounts         |
| 12. Add Submission Notification Email to an admin profile.                                                                                                    | 34 | Admin<br>Notification  |

## Enrollment PowerUp: Workspace Configuration Workbook

a. Configuration > General > Choose
Form > Permission > Export
Permissions > Change
SubmissionNotificationEmail column to
TRUE > Add expression to the column
SubmissionNotificationEmailExpression
> Choose File (import/export
permissions)